# Okta User Manual

### How to Edit Your Profile in Okta

<span id="page-0-0"></span>Go to http[s://mccd.okta.com/](https://mccd.okta.com/)

Sign in using your username and password.

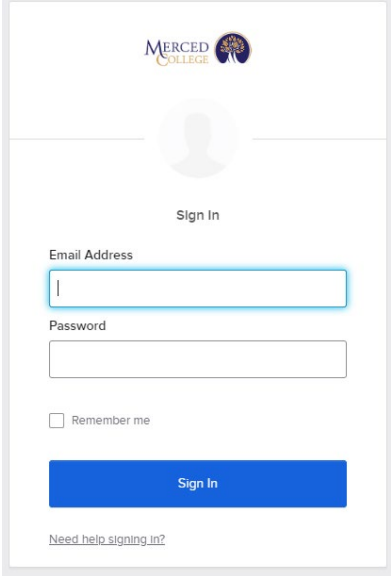

Note: If you forgot your password, read the "Forgot Password" user manual

Go to your name in the top right of the page, click the drop-down menu, and click "Settings"

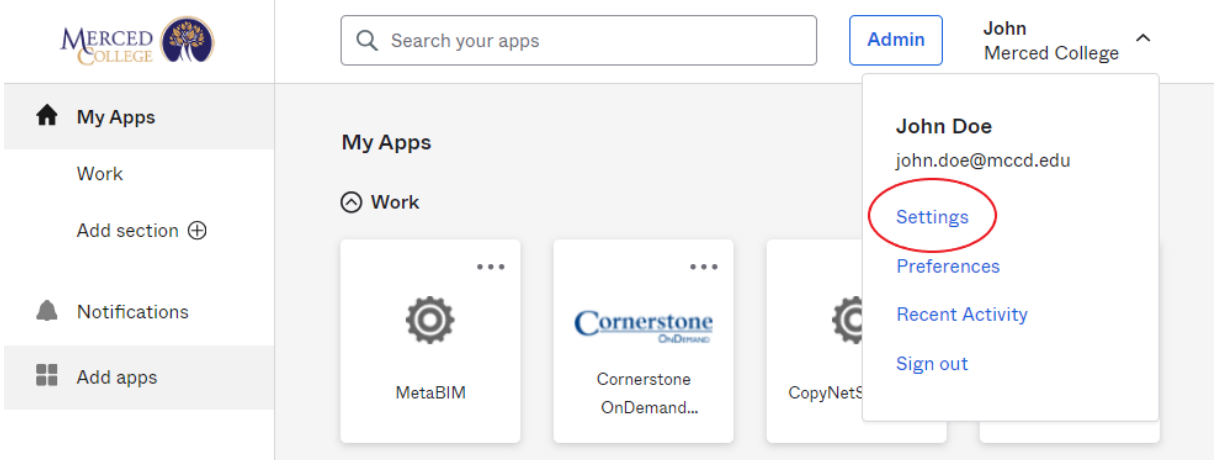

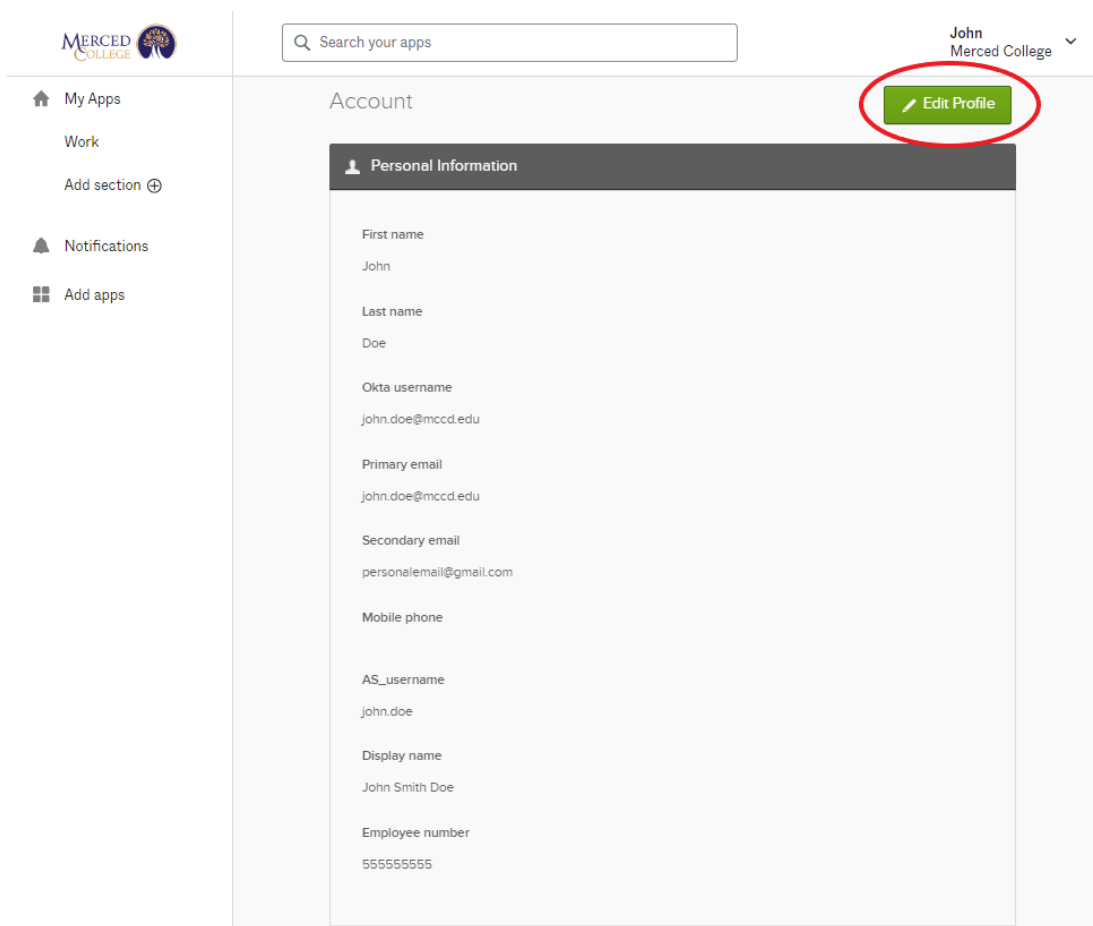

To make changes to your account, click "Edit Profile"

Enter your password again and click "Verify"

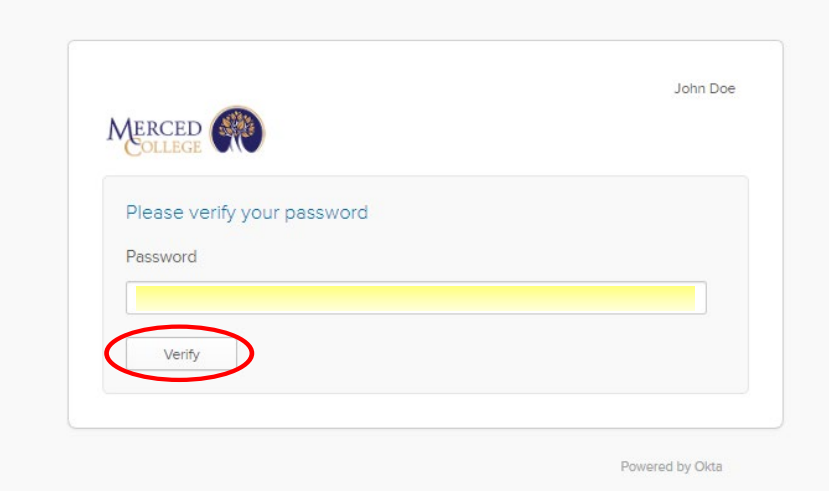

# How to Change Your Password

Enter your current password, and new password, and confirm the new password. Then click "Change Password"

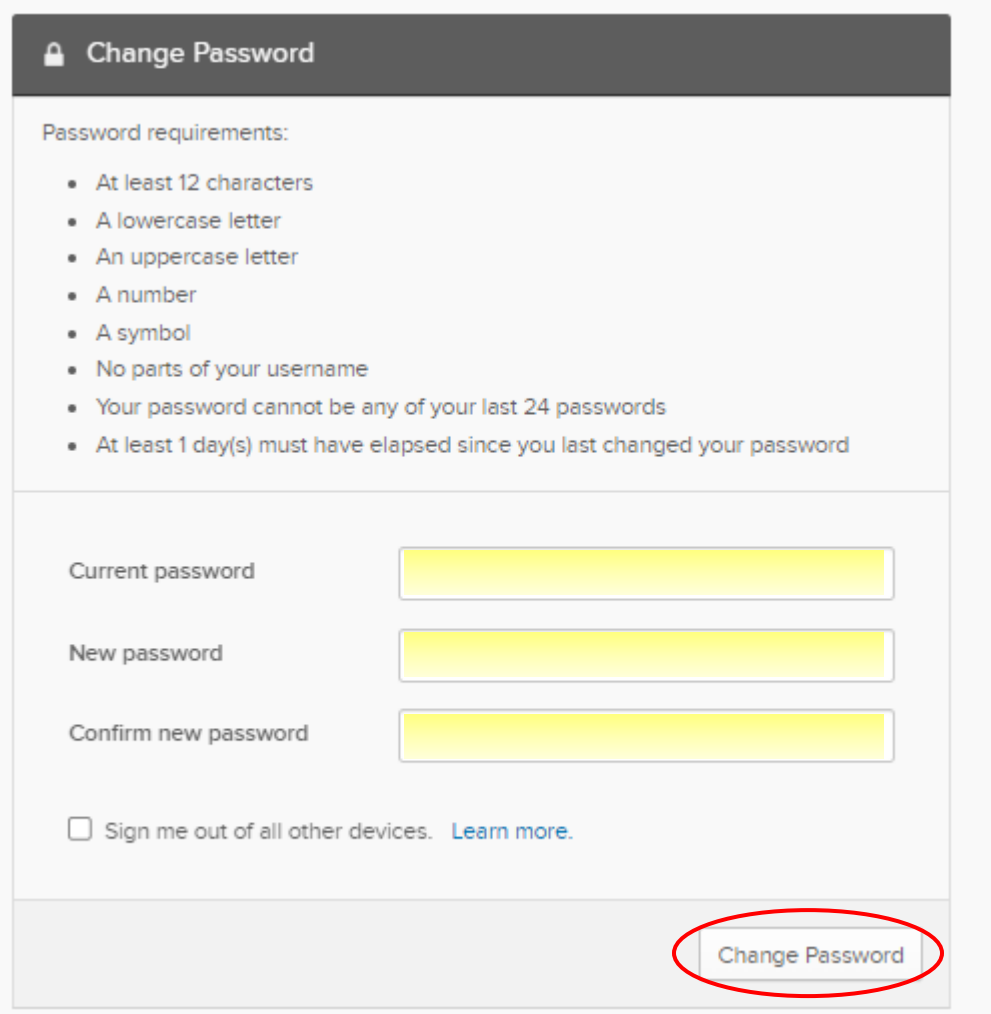

### How to Add Your Personal Email

Adding a personal email will allow you to reset your password and be notified anytime you sign into a new device, which is helpful for security.

Follow the steps for "How to Edit [Your Profile in Okta](#page-0-0)"

Click "Edit"

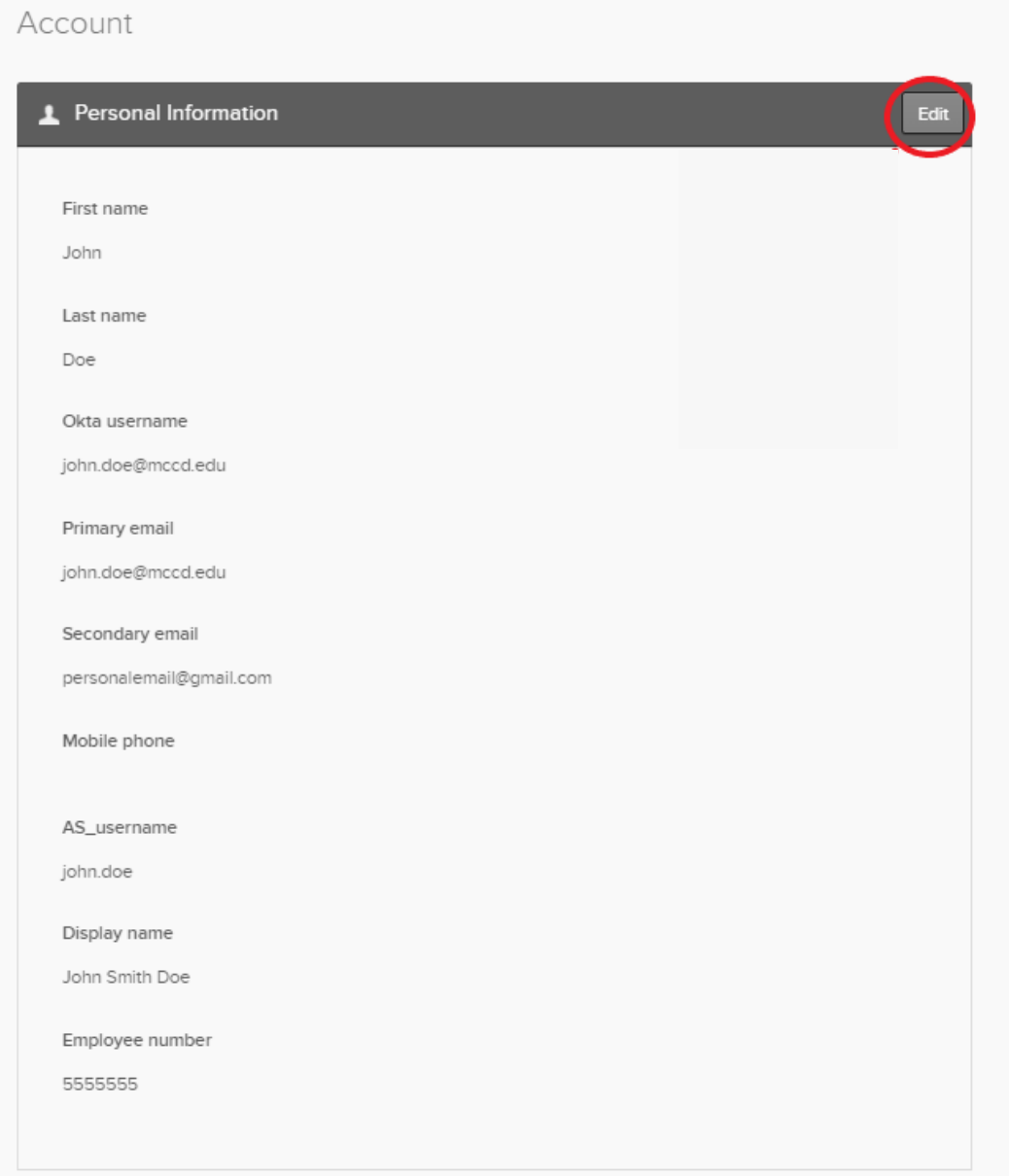

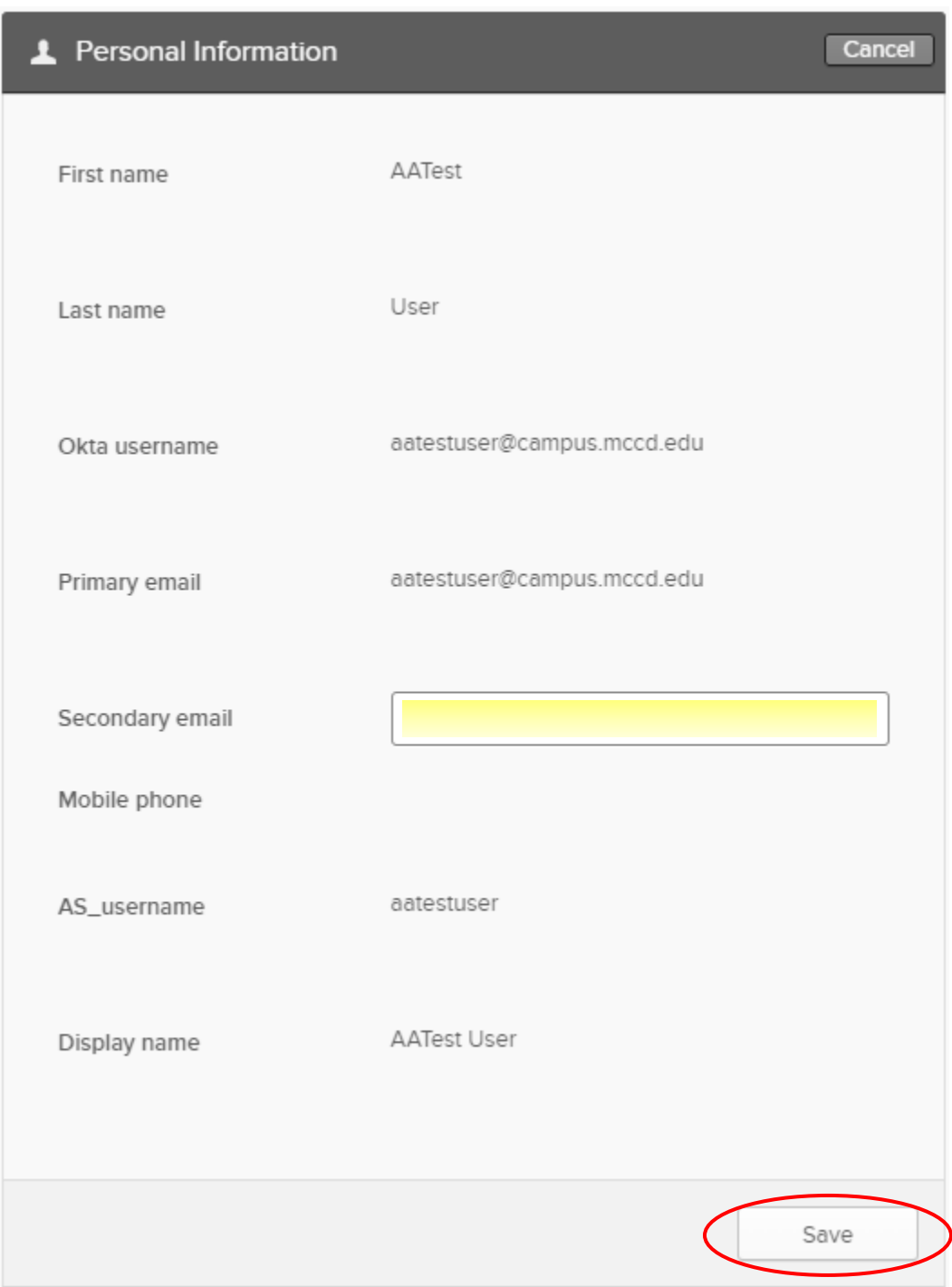

Enter your Personal email on the line for "Secondary email", then click "Save"

### How to Add a Phone Number to Your Account

Adding a phone number will allow you to receive a text message or a voice call to reset your password.

Follow the steps for ["How to Edit Your Profile in Okta"](#page-0-0)

Click "Add Phone Number" for either Text Message or Voice Call or you can add a phone number to both.

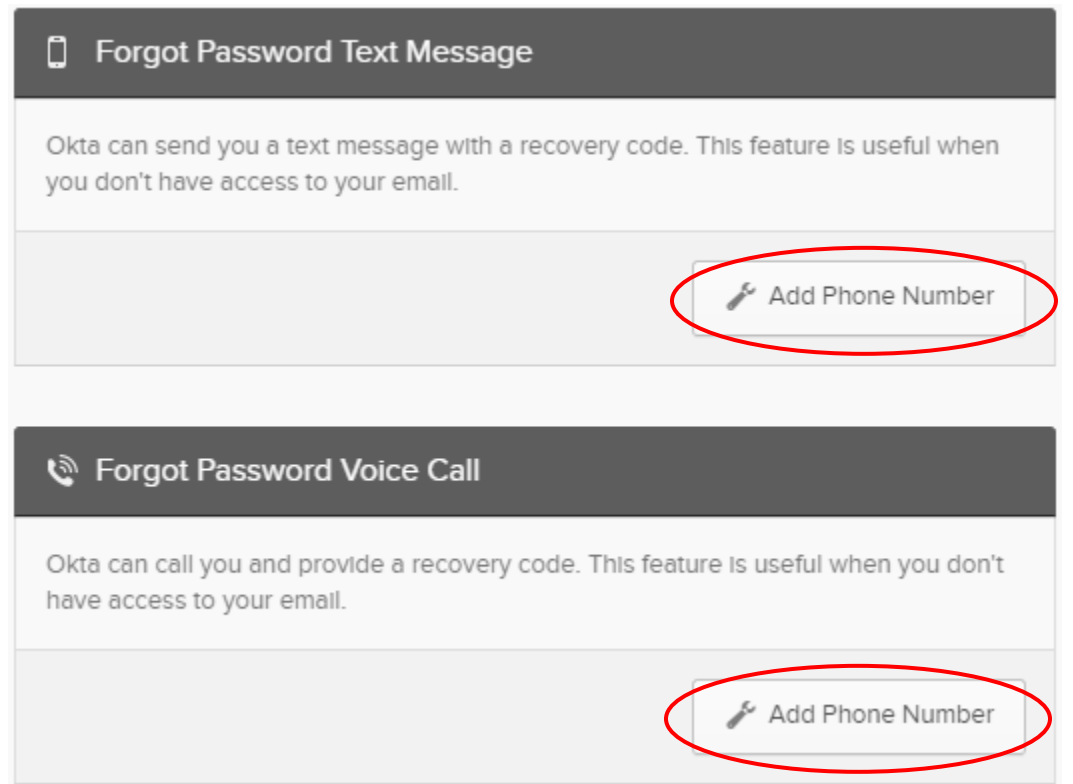

Type your phone number and click "Send Code"

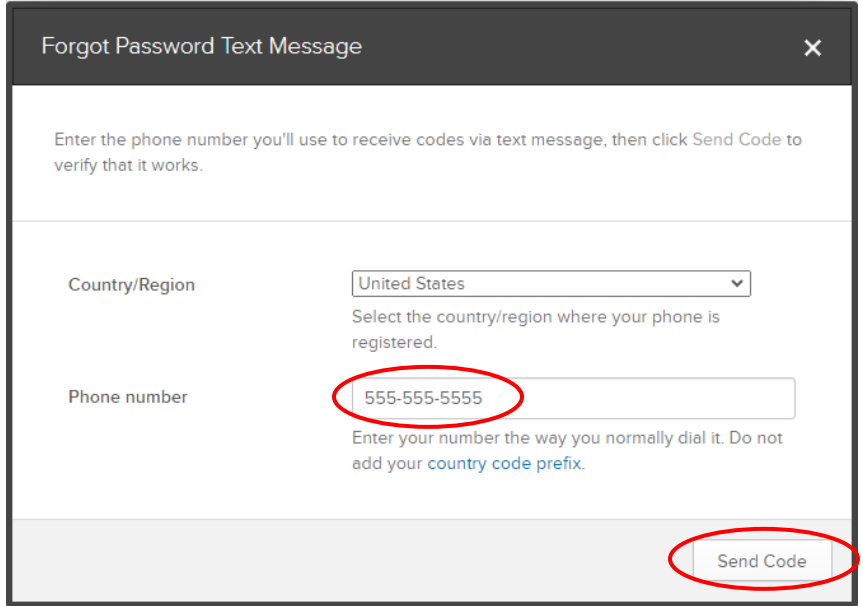

Type the code that was sent and click "Verify"

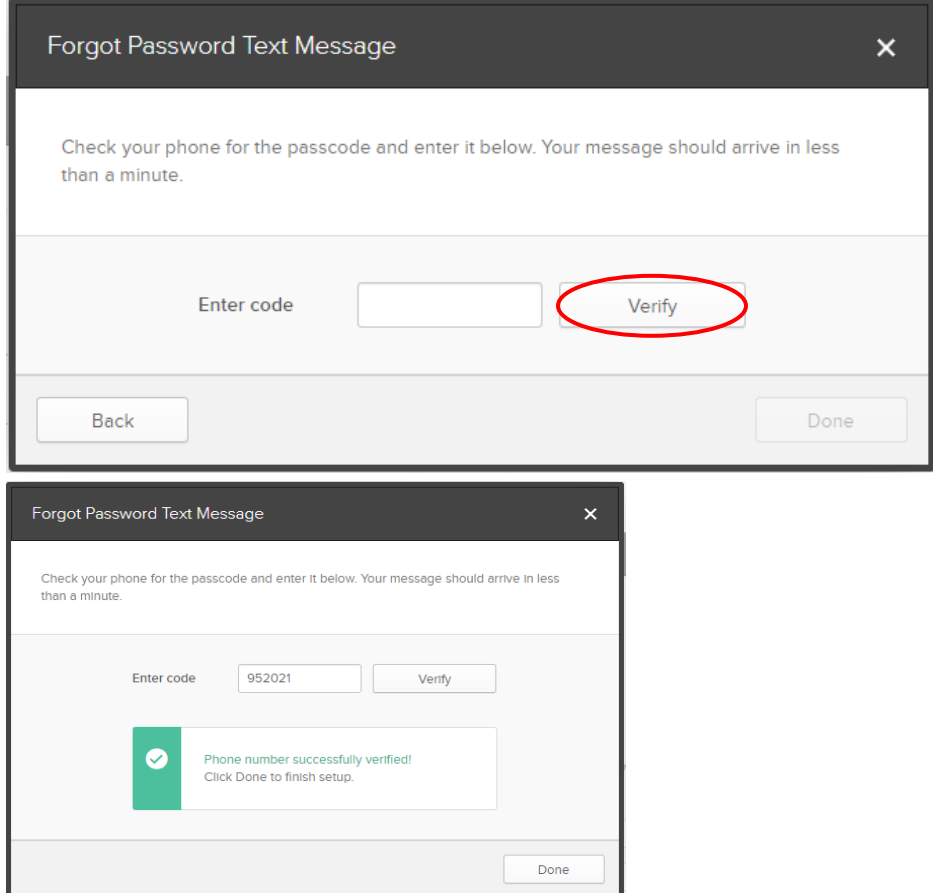

# How to Edit Your Security Question

Follow the steps for ["How to Edit Your Profile in Okta"](#page-0-0)

#### Click "Edit"

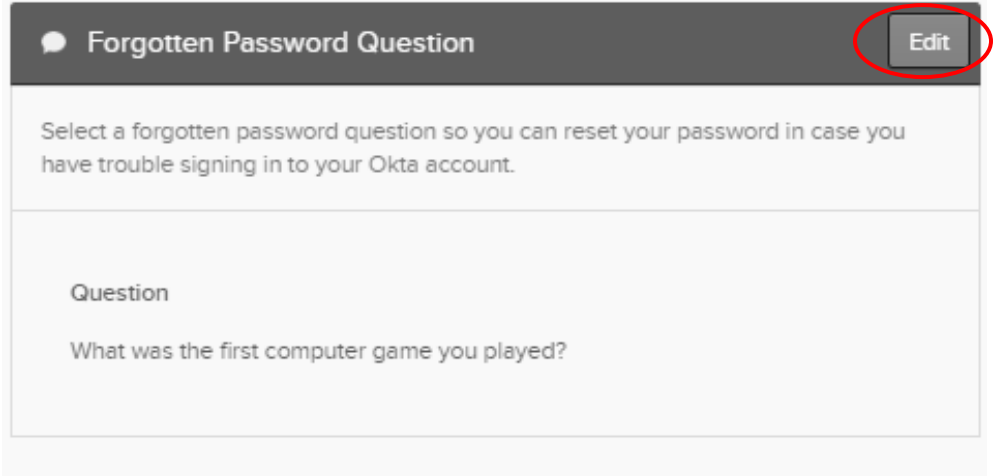

Select a new question, then type the answer, then click "Save"

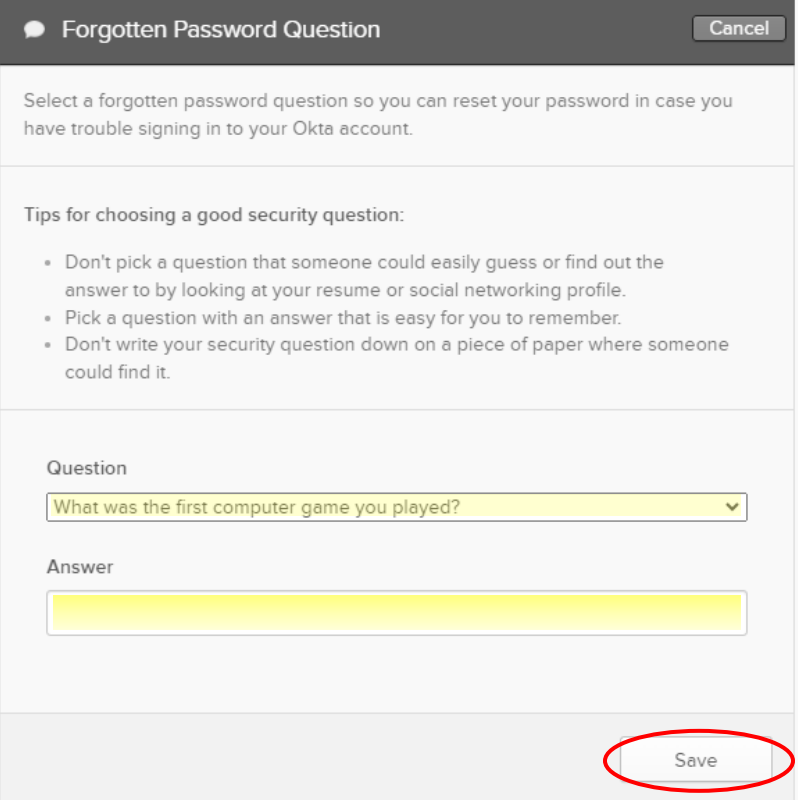

# Changing the Image your Account shows

Follow the steps for ["How to Edit Your Profile in Okta"](#page-0-0)

#### Click "Edit"

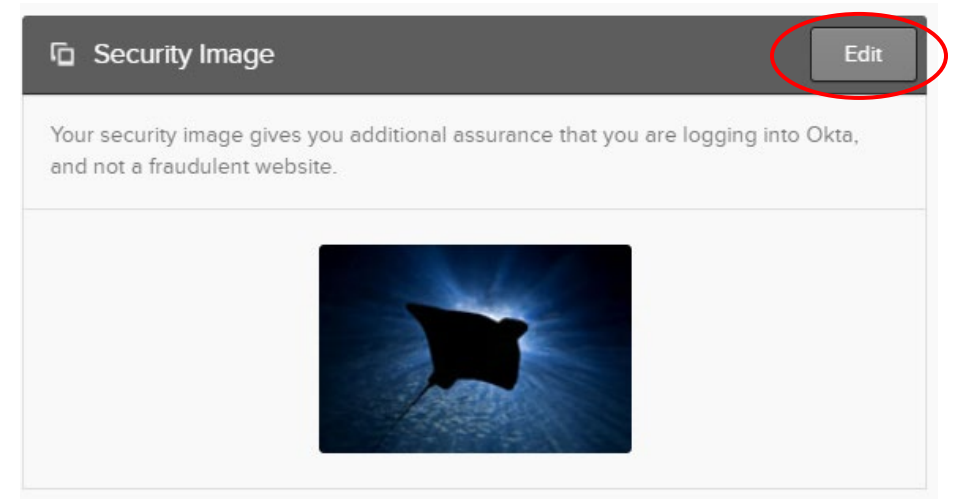

#### Select a new image and click "Save"

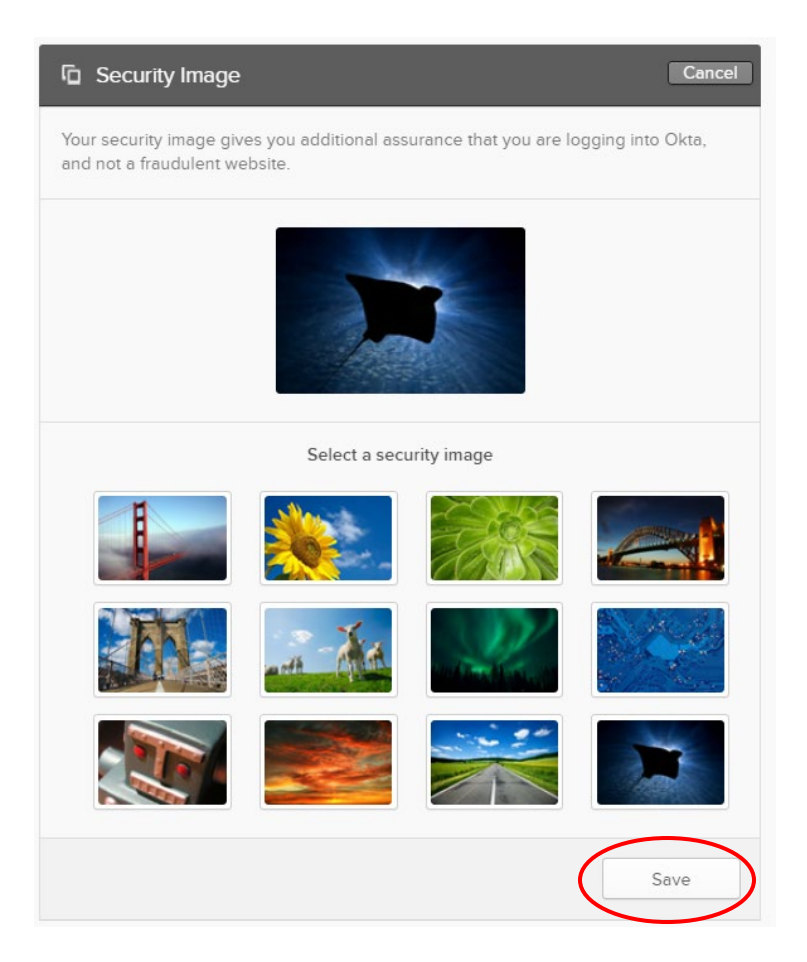

# How to Change the Default Language

Follow the steps for "[How to Edit Your Profile in Okta](#page-0-0)"

Click "Edit"

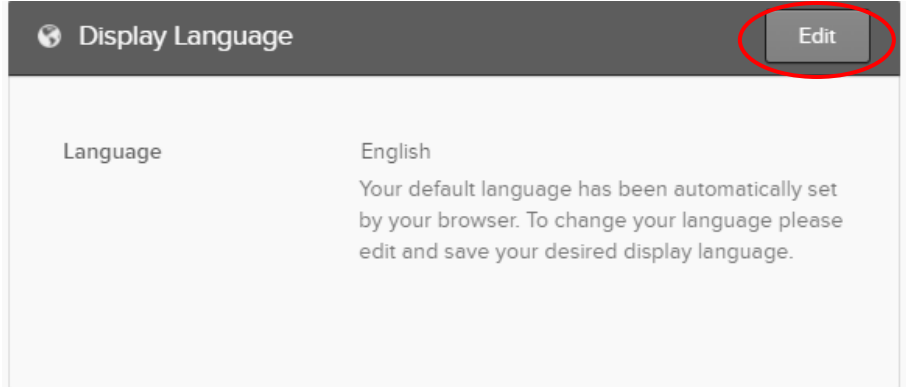

Select your preferred language using the drop-down menu then click "Save"

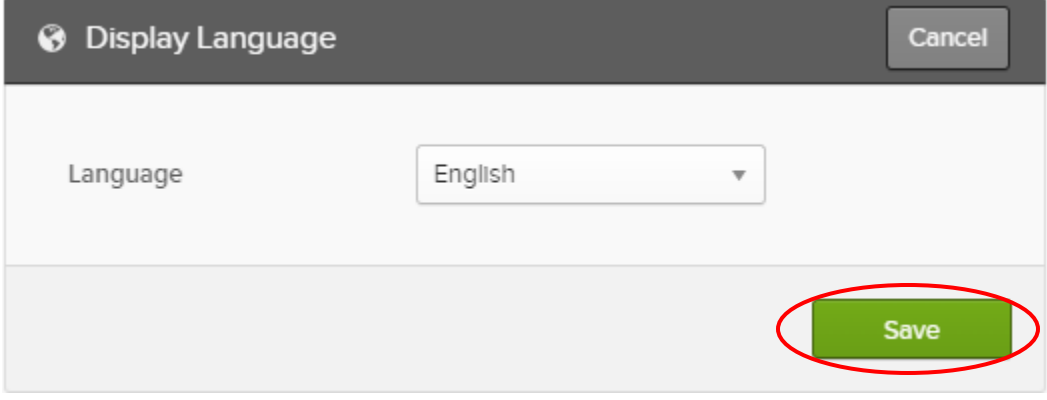

### How to Add Extra Security to Your Account

Follow the steps for "[How to Edit Your Profile in Okta](#page-0-0)"

You have a couple of options that you can set up. One of them is SMS or verification through text messaging. Okta verify is an app made by Okta that you can install on your phone and connect to this account. The final verification that you can add is a security key. These keys would be required to sign in and would need to be plugged into your computer any time you want to sign into Okta. These are not necessary if you already have the text option set up, but if you want to secure your account even further please do so.

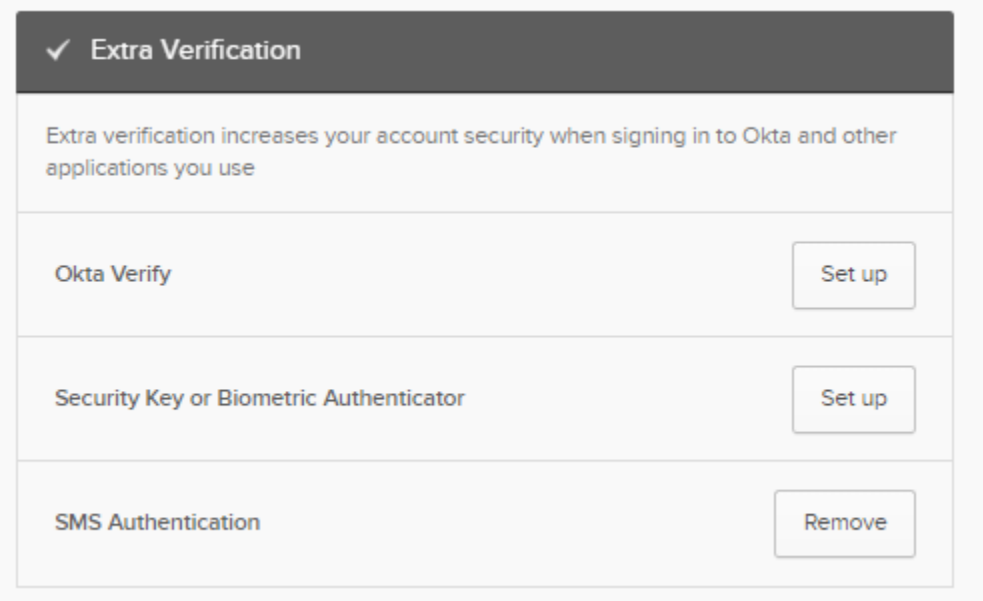